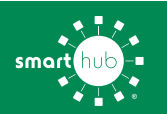

## How To **Download the SmartHub App and Register Account (Mobile)**

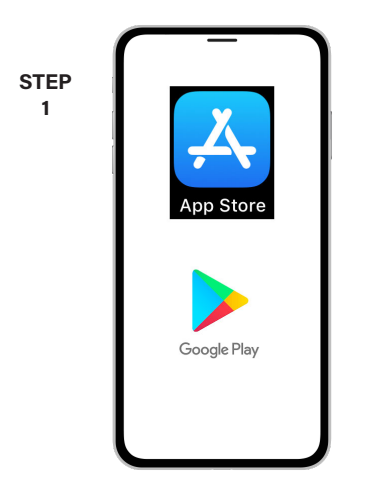

On your mobile device open your app store.

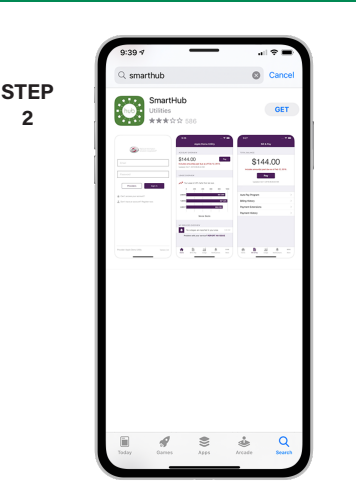

Search for **SmartHub** and look for the SmartHub icon. Follow the instructions to install the app on your device.

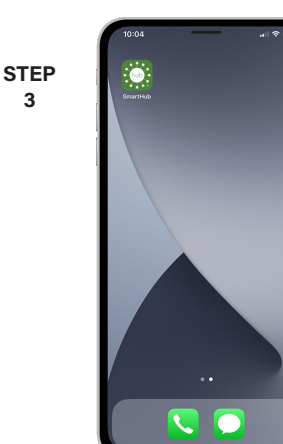

**3**

Once the app installs, tap the SmartHub icon on your device to open the app.

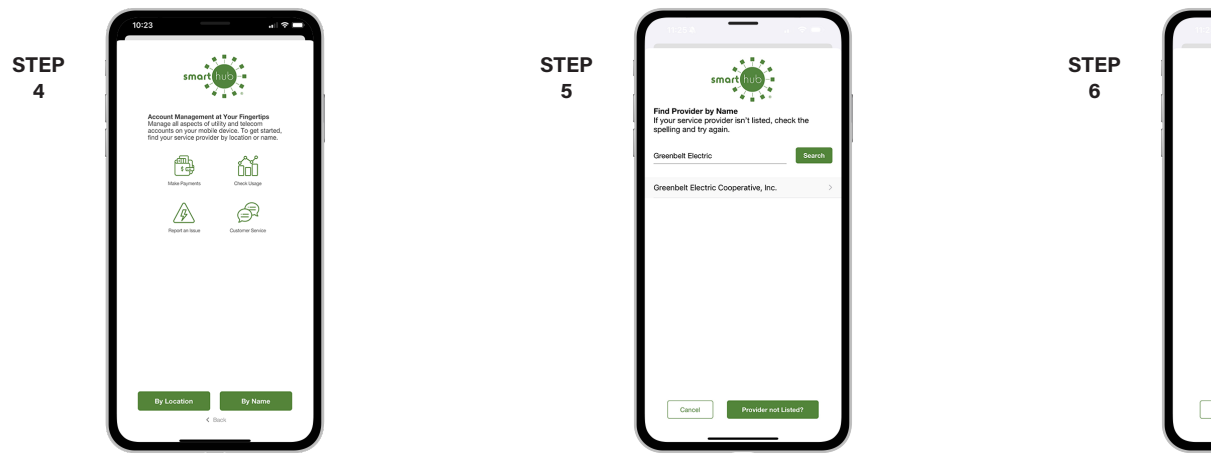

**2**

**STEP 8**

After SmartHub opens to the initial launch screen, tap the appropriate button to search by **Name**.

Search for the name **Greenbelt Electric** in the search bar and tap the search buton. Next, tap on our name in the search results. Tap the **Confirm** button to confirm your

**STEP** *SGREENBELT*<br>FectelConperative **7**

From the SmartHub login screen, tap the link that says **Don't have an account? Register now**.

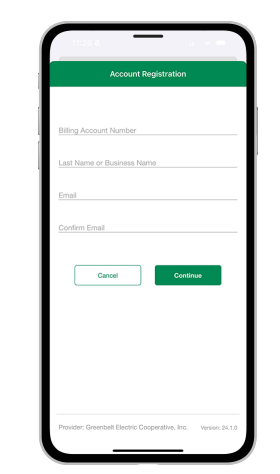

Fill out the registration form completely and tap the **Continue** button.

**STEP**

**9**

choice.

On the security check screen, answer all of the security questions and tap the **Register** button again.

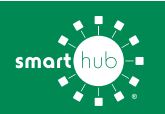

**10**

## How To **Download the SmartHub App and Register Account (Mobile)**

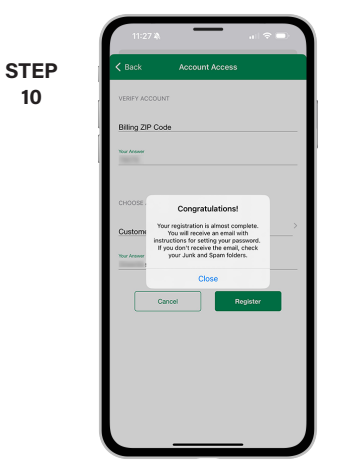

After you tap the **Registration** button, you will receive an email that will ask you to **Verify Account**.

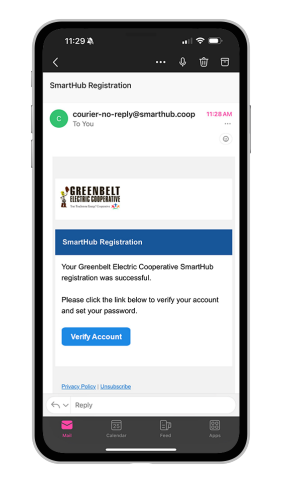

**STEP 11**

Open the email and tap on the **Verify Account** button.

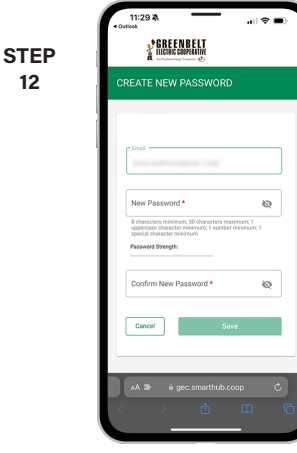

**12**

Next you will set your new password on your account. Type your new password in twice and tap **Save**.

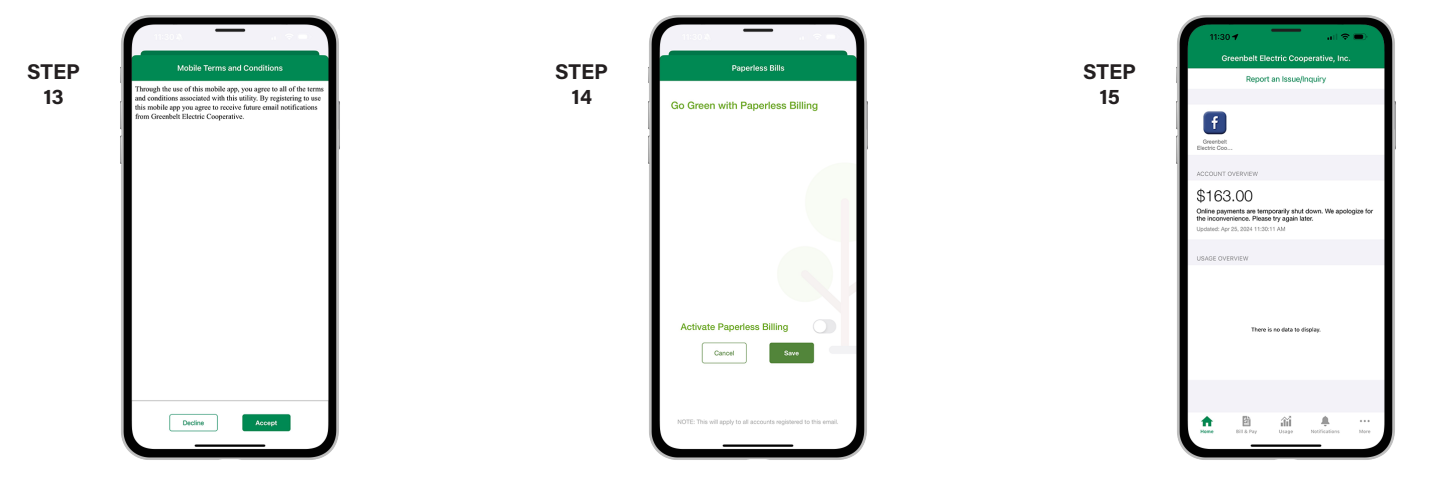

During your first log in, you may be asked to accept our terms and conditions. Tap the **Accept** button.

If you would like to activate Paperless Billing move the **Activate Paperless Billing** slider to the right and tap **Save**.

Congratulations! You have successfully installed the app and registered your SmartHub account!